## iCafé PC Software Log On

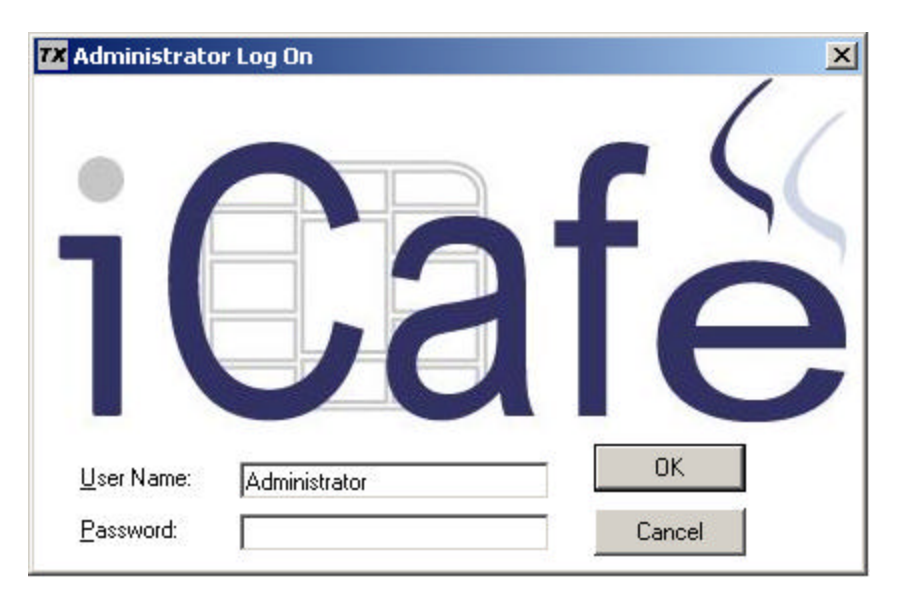

#### **Welcome to Tx Systems iCafé!**

After you install the iCafé PC Software onto your PC's this log on window will appear, prompting you to enter in your password to access the software. By typing CTRL-ALT-DELETE, the smart card Log On interface will revert to the standard Username and Password interface. This Username and Password should be kept confidential.

## iCafé PC Software Installer

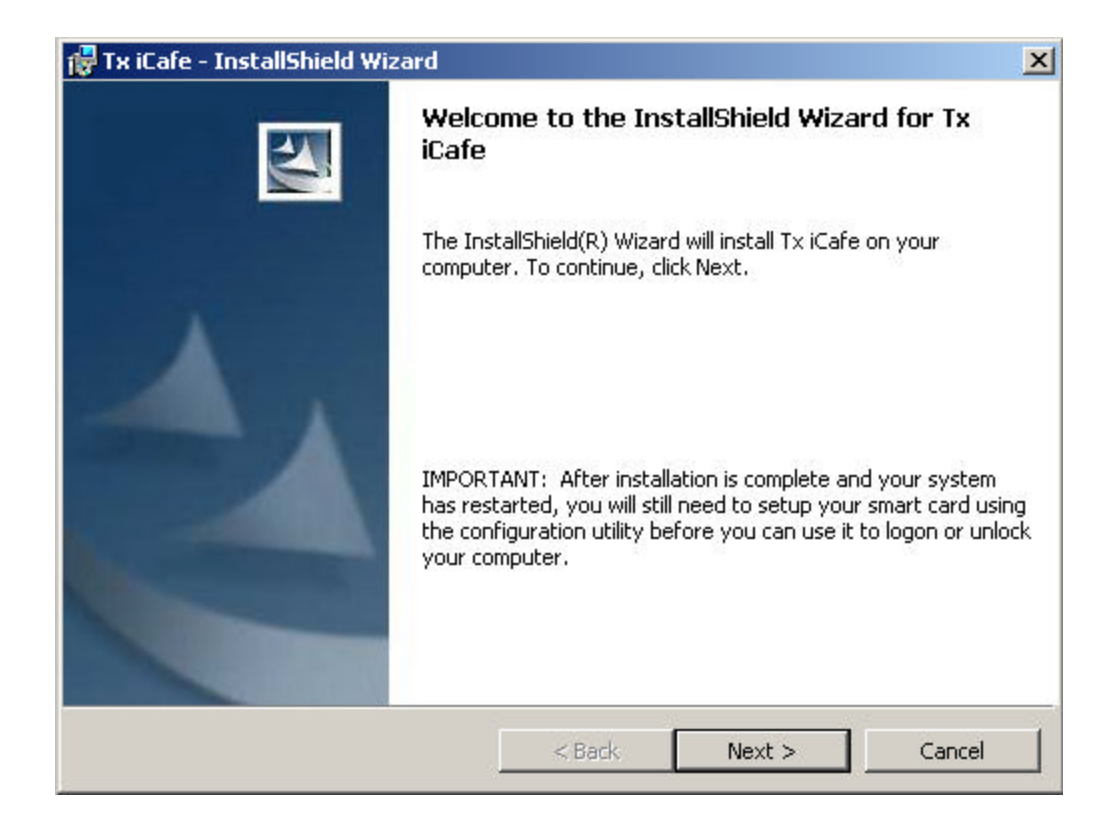

The iCafé PC Software is set up on each individual PC. The iCafé PC Software contains the following feature:

• **System Configuration** 

### **DE iCafe PC Software Setup**  $x$ Setup Guest Username: **xxxxxxxxxxxxxx** Password: 12345 PIN: 0001 Location ID: Message Text: Log Off Log On Welcome Demographic Welcome to Tx Systems Internet Cafe. Relax with your favorite cup of coffee and surf the Internet. We are sincerely happy to have you here, and hope you'll visit often. View Defaults Save Clear

# iCafé PC Setup/System Configuration

After installing PC Software on each PC, you can log on as the administrator and set up the system PC Software Configuration on each PC.

#### • **Usernames, Passwords, and PIN numbers**

The Username, Password, and PIN number you set up on your PCs, must be the exact same Username, Password, and PIN number that you set up in the iCafé Manager Software.

#### • **Location ID**

The Location ID feature in the System Configuration is designed for owners with more than one store location. The Location ID allows you to track which iCafé cards were operated in which stores.

#### • **Message Text**

The message text that appears during Log On, Log Off, Welcome Screen, and when demographic information is requested, is set up using the tabs on this screen. Each time you modify the text, the system will ask you if you want to save it or not.

# Log Off Activated Message Text

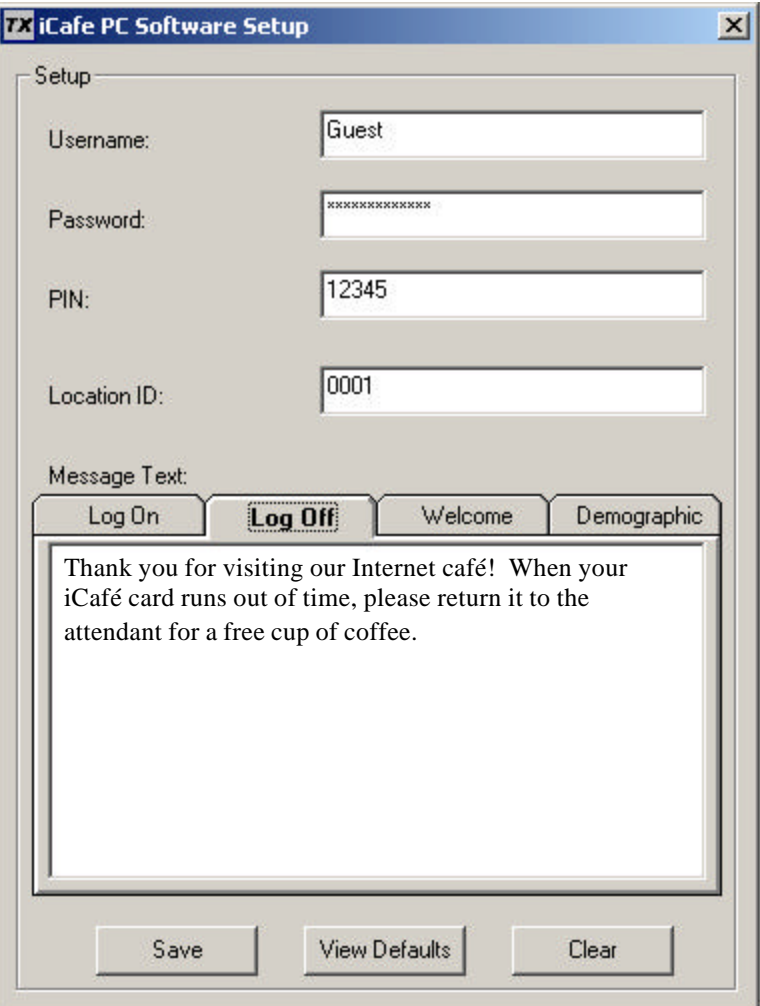

In the PC Software System Configuration you can customize the text for the following windows: Log On, Log Off, Welcome, and Demographic information. The text message for log off can be customized to build loyalty with customers. For example:

- **Complementary items:** "Thank you for visiting our Internet café! When your iCafé card runs out of time, please return it to the attendant for a free cup of coffee."
- **Give Coupons:** "Thank you for visiting Joe's Coffee Shop. When your iCafé card runs out of time, please return it to the attendant to receive a 20% off coupon on your next iCafé card purchase."
- **List Specials:** "Thank you for stopping by Maria's Cyber House. On special today, order any sandwich and receive a free beverage of your choice."

(Note that these text message management features will be included in the iCafe Manager Software in the Network Version of the product which is due out in Q4, 2002 and will be available for customers to download and update at any time.)

## iCafé Customer Log On

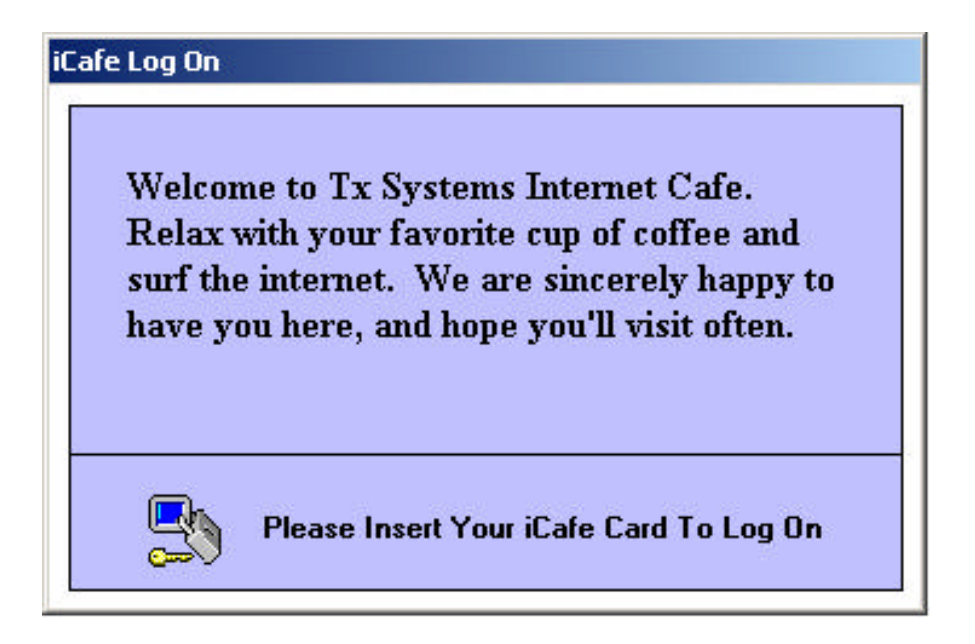

This screen will appear on every PC that is currently not in use. (This screen can be customized using the PC Software System Configuration.)

## Demographic Activated Text Box

![](_page_4_Picture_32.jpeg)

After the user inserts their iCafé card, they are prompted to enter in their personal information. (By activating the demographic feature in the System Configuration of the iCafé Manager Software, this window will appear every time a user inserts their iCafé card.)

iCafé Welcome

![](_page_5_Picture_1.jpeg)

The iCafé Welcome screen appears after the customers insert their iCafé card. The iCafé Welcome screen is designed to let the customer know how much time is on their iCafé card and where to go if they want to view the time remaining on their card. (The iCafé Welcome screen can be customized in the PC Software System Configuration.)

# iCafé Customer Log Off

![](_page_5_Picture_4.jpeg)

When the users time expires, a Log Off box will appear, notifying the user. (The iCafé customer Log Off window can be customized in the PC Software System Configuration.)

## iCafé Card Status

![](_page_6_Figure_1.jpeg)

When the user clicks on the iCafé icon (located in the lower right corner of the screen), a Time Remaining window will appear. This window notifies the user how much time is remaining on their iCafé card.

![](_page_6_Figure_3.jpeg)

## Time Remaining Notification Box

When there are 60 seconds remaining on the iCafé card, an alert box will appear notifying the user. The user will then have the following two options:

- 1. **The user can click on "OK".** By clicking ok, the user will continue and finish their remaining 60 seconds.
- 2. **The user can click on "RESERVE".** By clicking reserve, the user will be given 5 minutes to go purchase another iCafé card, before the computer will close their session.

### Reserve Count Down

![](_page_7_Figure_1.jpeg)

After clicking Reserve, the status window will appear with a clock counting down from 5 minutes. After 5 minutes, the computer closes the existing session and returns to the Welcome Screen (screen saver).